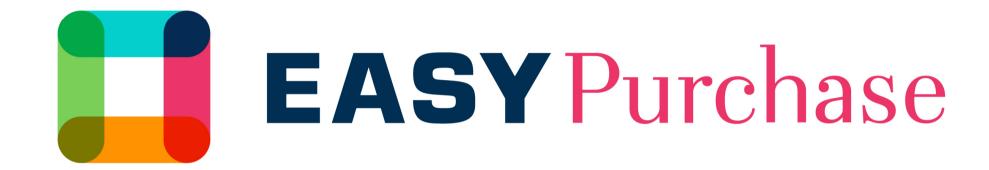

# USER GUIDE FOR PROVIDERS

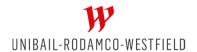

### User Guide for Providers

User Guide objective is to support your first connection on Easy Purchase platform.

#### This platform aims at helping you:

- > Feeding your Provider profile
- Integrating your administrative documentation
- Receiving invites to tender and bidding
- > Managing employees accesses in relationship with us

#### **WARNING:**

- > You can use Digital Signature software to sign your bid
- > Only one contact will be registered by ourselves. You will be in charge of managing contacts, visible or not for our teams.

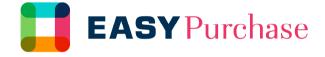

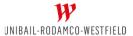

#### **Account activation**

You received an email notifying your activation in Easy Purchase platform. This one contains a link to go to the website. Also, you will find a login and a temporary Password. You must now follow the link, defining a new personal password.

In case of troubles, don't hesitate contacting Help Desk by phone or email.

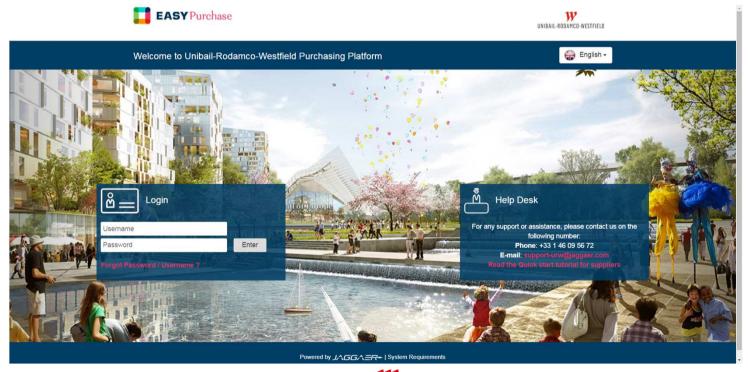

### Update, complete or correct your profile

The welcome page is a Dashboard aiming at simplifying your navigation.

You can access to all modules in the menu on left hand-side.

You can now update your company's information in your <Organization profile>, and precise your businesses domains

inside <My categories>

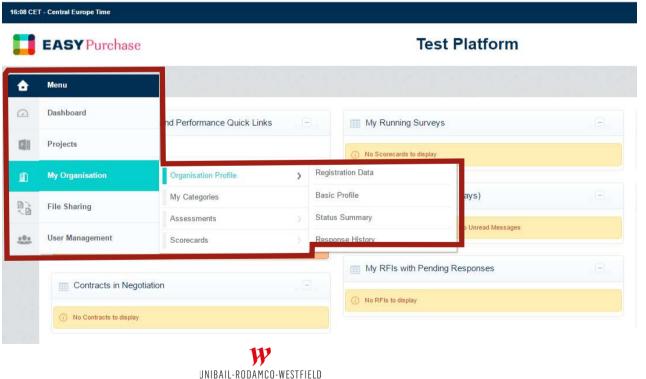

## Give access to colleagues and/or employees

Inside the menu « Manage Users », you can create users giving them personal rights or creating User Roles (like commercial or assistant) to manage standard rights.

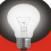

Respecting this Sequence is the simplest!

- 1 Set-up User roles
- 2 Create users
- 3 Create Divisions (if needed see following page)

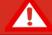

By default, users' rights (without roles) are set-up as « No rights ». Do not forget to configure them!

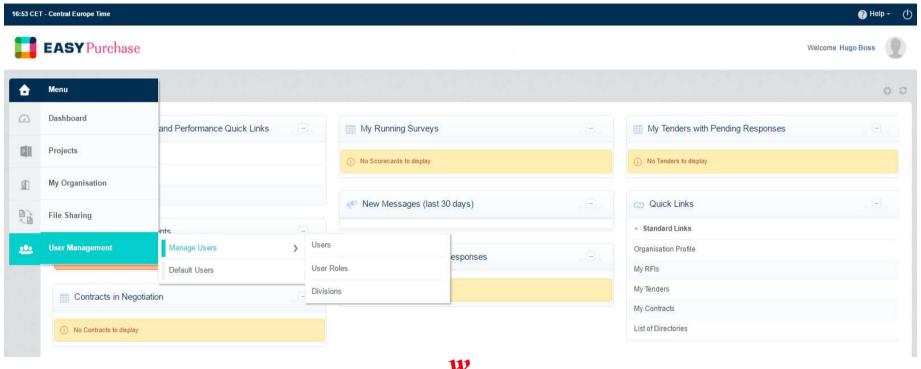

## Manage user' rights

#### In order to configure user rights, you have 3 possible options:

- **≯**NO
  - Functionality will not be accessible for the user
- > YES
  - Functionality will be accessible for all Contracts or Tenders (RFx)
- > Yes, if I'm added to the User Rights list in the Object

• Functionality will be accessible only if you invite the user during contract life or during a tender process

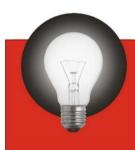

Use the right «Yes, if I'm added to the User Rights list » in order to manage events confidentiality

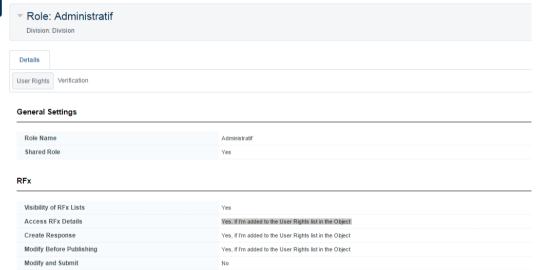

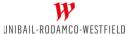

## Manage your divisions (only if needed!)

If your company is large and need confidentiality barriers implementation within your teams, you can create divisions in order to simply manage contrast and tenders affectation.

Each user could be assign to a division, seeing (or not) other divisions activity.

WARNING: By default, divisions are configured without any visibility to other divisions. So, do not forget to configure the new division visibility, but also to modify the visibility of existing divisions.

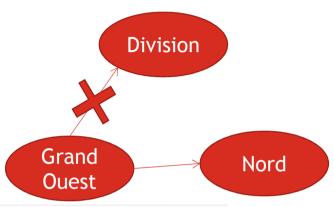

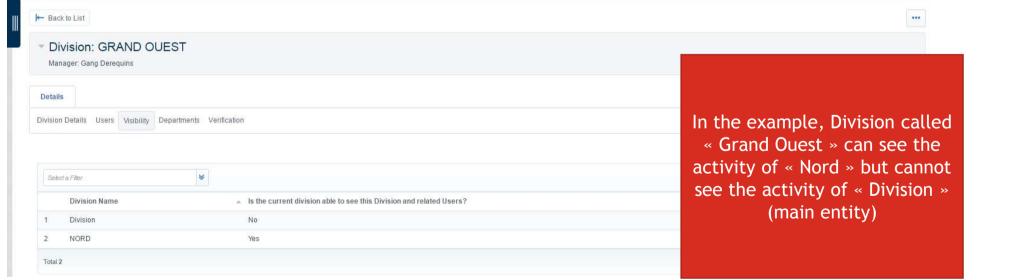

### Bidding

#### When accessing to a tender, the process is driven by following steps:

- ▶Bidding rules acceptance
- > Response creation by the candidate. During this phase:
  - We cannot see your temporary answer
  - You can access to tender « Settings » and « buyer attachments »
  - You can edit your « Response » and manage « User rights » able to enrich and feed it.
  - ALL QUESTIONS regarding the tender must be sent thanks to « Messages » Module.
- ➤ Response Publication
  - When your Response has been completed, you'll be able to publish it. Your response will be accessible for us after the tender closing date.

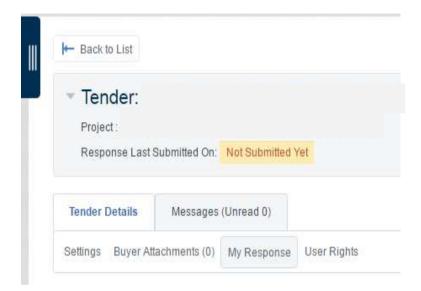

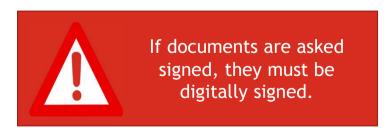

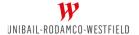

#### Disclaimer

This presentation has been prepared by Unibail-Rodamco-Westfield for general circulation and is circulated for information only. The data that appears in this document is based on internal or external studies, compilations of different studies, or third-party declarations. This data, along with all other information contained in this document and particularly visual images, is provided for reference only, is subject to change over time and should not, under any circumstance, be considered to be contractual information. Unibail-Rodamco-Westfield reserves the right to modify the information in this document at any time without prior warning. Unibail-Rodamco-Westfield accepts no liability whatsoever for any loss or damage of any kind arising out of the use of all or any part of this presentation.

The facts contained herein and the terms of our discussions are strictly confidential and are not a substitute for a lease or contract nor a promise to lease or contract, nor to any commitment on the part of Unibail-Rodamco-Westfield and its affiliates. It does not commit Unibail-Rodamco-Westfield and its affiliates to negotiate exclusively with your company. Unibail-Rodamco-Westfield and its affiliates reserve at any moment the ability to conclude a lease or contract with third parties, and to terminate the current discussions with your group, without any compensation being able to be claimed on either side. The facts contained herein and the terms of our discussions are not guaranteed in time and are subject to developments and amendment. Only the signature of the lease or contract in its final form and by duly authorized executive will constitute a commitment on the part of Unibail-Rodamco-Westfield, its subsidiaries or its representatives.

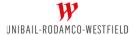